## **Практическая работа 8**

## **Редактирование фотографий (плавающие объекты)**

### **1 Цель занятия**

Получение практических навыков создания коллажей с использованием различных изображений

## **2 Перечень технических средств обучения**

- 2.1 Персональный компьютер
- 2.2 MicrosoftWindows XP
- 2.3 Растровый редактор AdobePhotoshop

## **3 Теоретические сведения**

Использование палитры слои: в палитре Слои перечислены все слои изображения. Фоновый слой всегда находится в конце списка и называется Задний план. Миниатюра слева от имени слоя в уменьшенном виде отражает его содержимое. Для того чтобы сделать слой активным щелкните мышью на имени нужного слоя в палитре. Чтобы временно спрятать слой, щелкните мышью на значке Глаз напротив его миниатюры. Чтобы вновь сделать слой видимым, щелкните мышью еще раз. Если щелкнуть в палитре слои между значком Глаз и миниатюрой слоя установится значок Связь. Если включить параметр. Сохранить прозрачность, то Инструменты рисования (карандаш, заливка, кисть, и др.) будут воздействовать только на непрозрачные участки слоя. Режим наложения определяет, каким образом пиксели активного слоя взаимодействуют с пикселями других слоев, расположенных под ним.

Добавить новый слой можно, выполнив команду Слой/Новый/ Слой из меню Слой, Щелкнув на кнопку Создания нового слоя в палитре Слои. Открыть список команд в палитре слои и выбрать - Новый слой. Преобразование выделенной области в слой Выделите в изображении нужную область. Чтобы скопировать выделенную область на новый слой, выберите команду Слой/Новый/ Копированием. Чтобы вырезать выделенную область и вклеить ее на новый слой, выберите команду Слой/Новый/Вырезанием.

Изменение порядка наложения слоев: чтобы переместить отдельный слой вверх или вниз можно использовать команду Слой/Монтаж/Самый верхний, Сдвинуть вперед, Сдвинуть назад или Самый нижний. Можно также перетащить слой в нужную позицию в палитре Слои.

Создание копии слоя, копирование и перемещение слоя в другой файл в меню Слой/Дубликат слоя.

Удаление слоя: команда Слой/Удалить слой - удаляет активный слой.

Фильтры в Photoshop позволяют искажать, изменять, утилизировать, модифицировать и т.п. ваши изображения. В Photoshop. входит очень большой набор фильтров. Чтобы их вызвать, вам нужно зайти в меню Filter, выбрать там группу фильтров, а затем выбрать сам фильтр. После выбора, фильтр применится к вашему рисунку или выделенному участку. У многих фильтров есть диалоги настроек. Часто можно производить настройку фильтра и одновременно наблюдать результат.

Применение фильтра: выделите фрагмент изображения, который необходимо изменить с помощью фильтра. Если выделение не установлено, то фильтр применяется ко всему слою. Выберите нужный фильтр. Если имя фильтра оканчивается многоточием, то при обращении к нему будет открываться диалоговое окно. При необходимости задайте параметры применения фильтра.

### **4 Задание**

**Задание 1** С помощью фильтров преобразовать фото в различные рисунки

**Задание 2** Используя различные изображения и эффекты растрового графического редактора, создать коллаж на социальную тему

## **5 Порядок выполнения работы**

### **Задание 1**

Выберем изображение

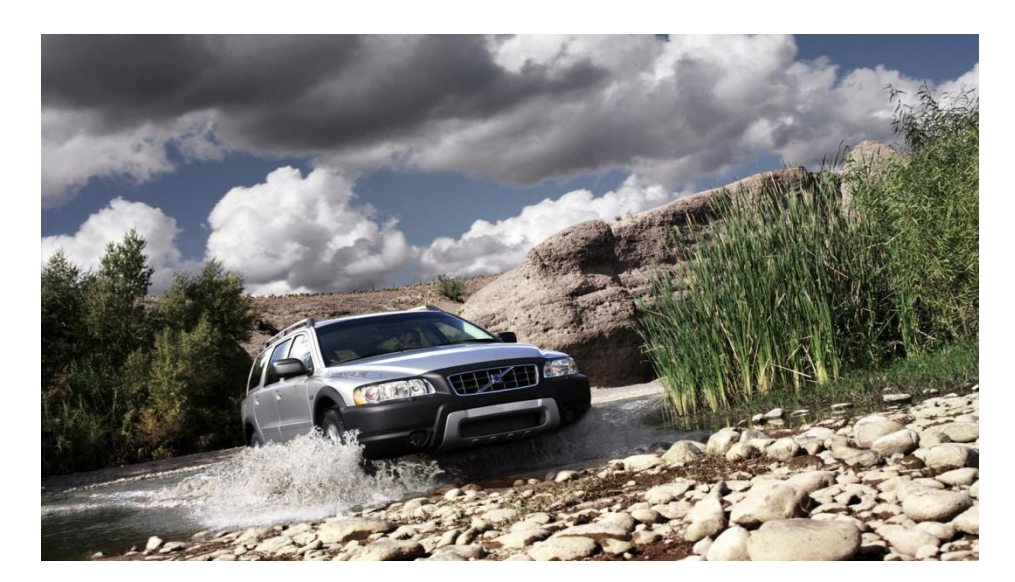

Применим к нему различные фильтры, для чего откроем в меню Фильтр Галерею фильтров.

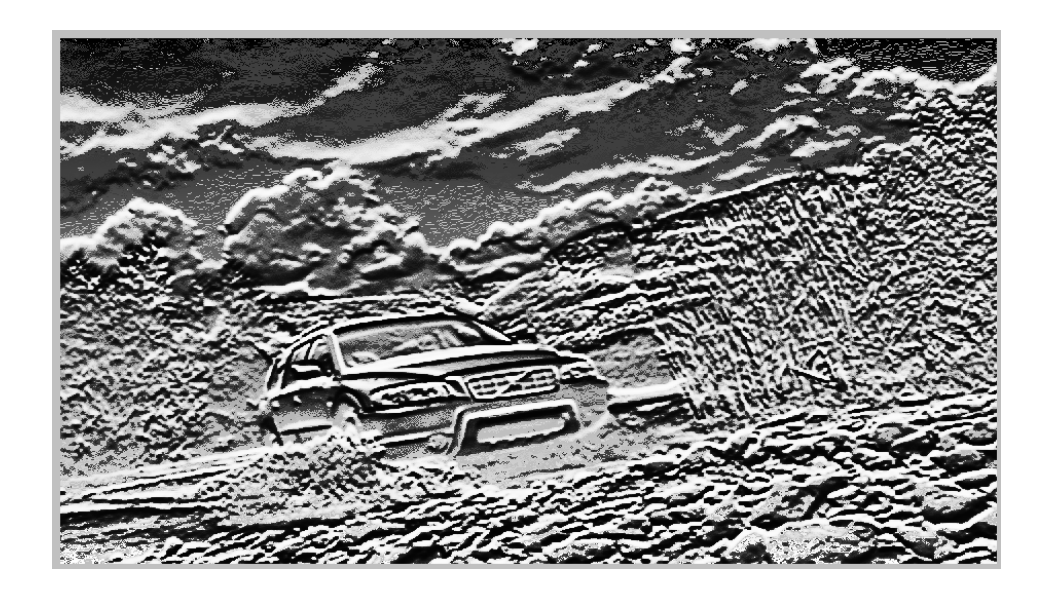

1 Рельеф и другие в галерее фильтров:

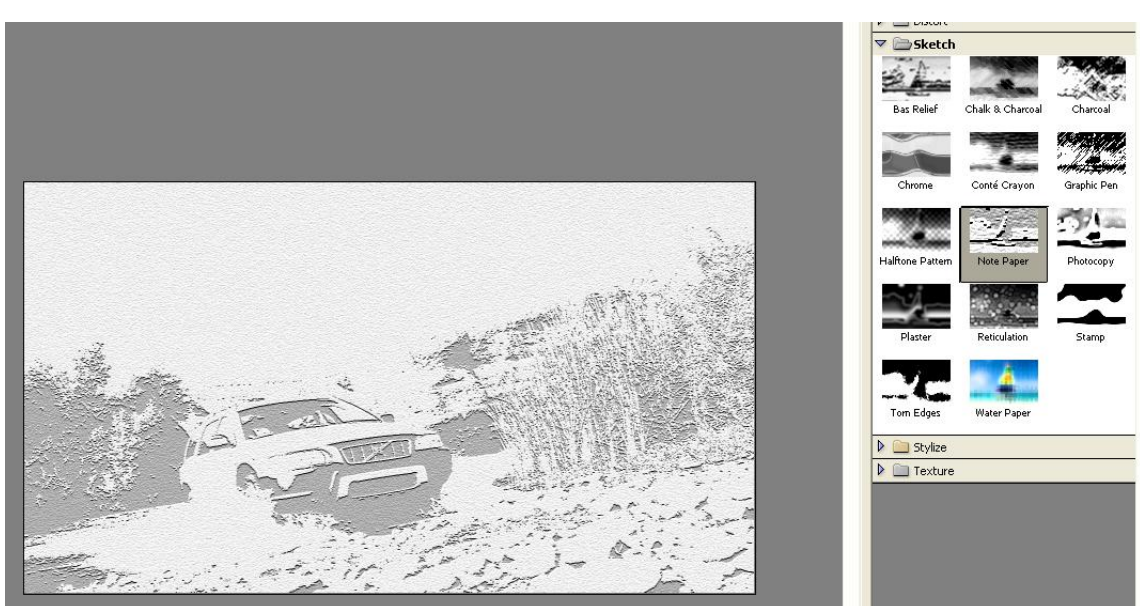

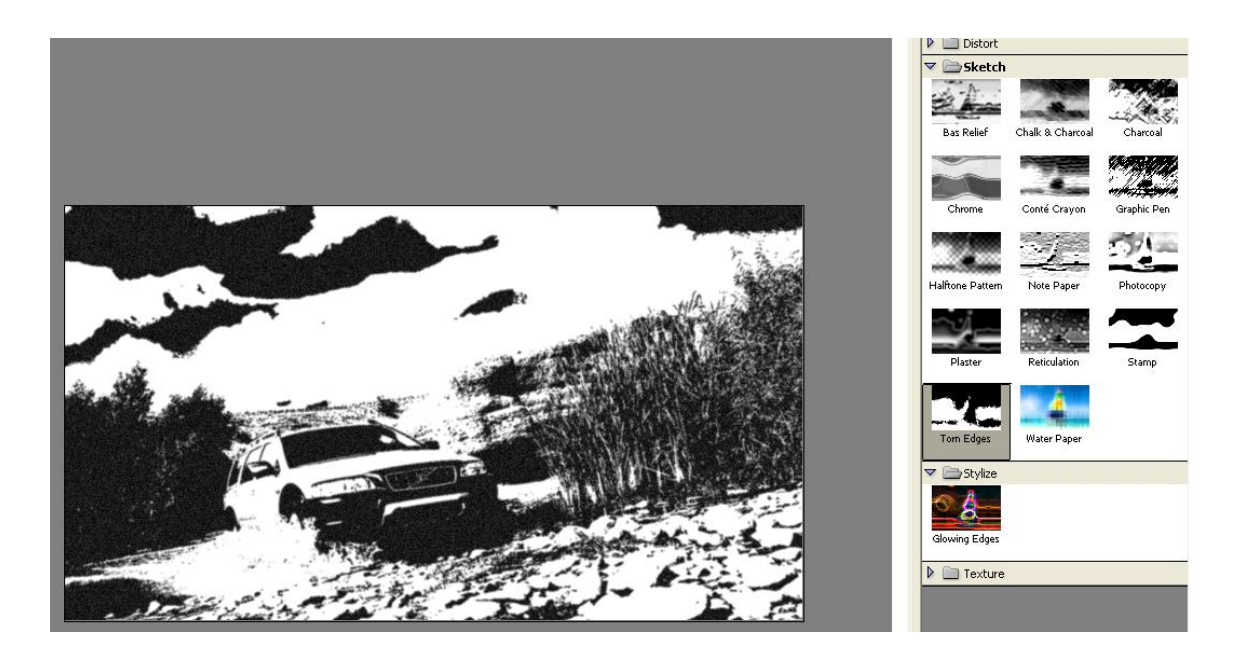

2 Чтобы сделать из фото набросок, сначала преобразуем фото в монохромное изображение, дублируем слой:

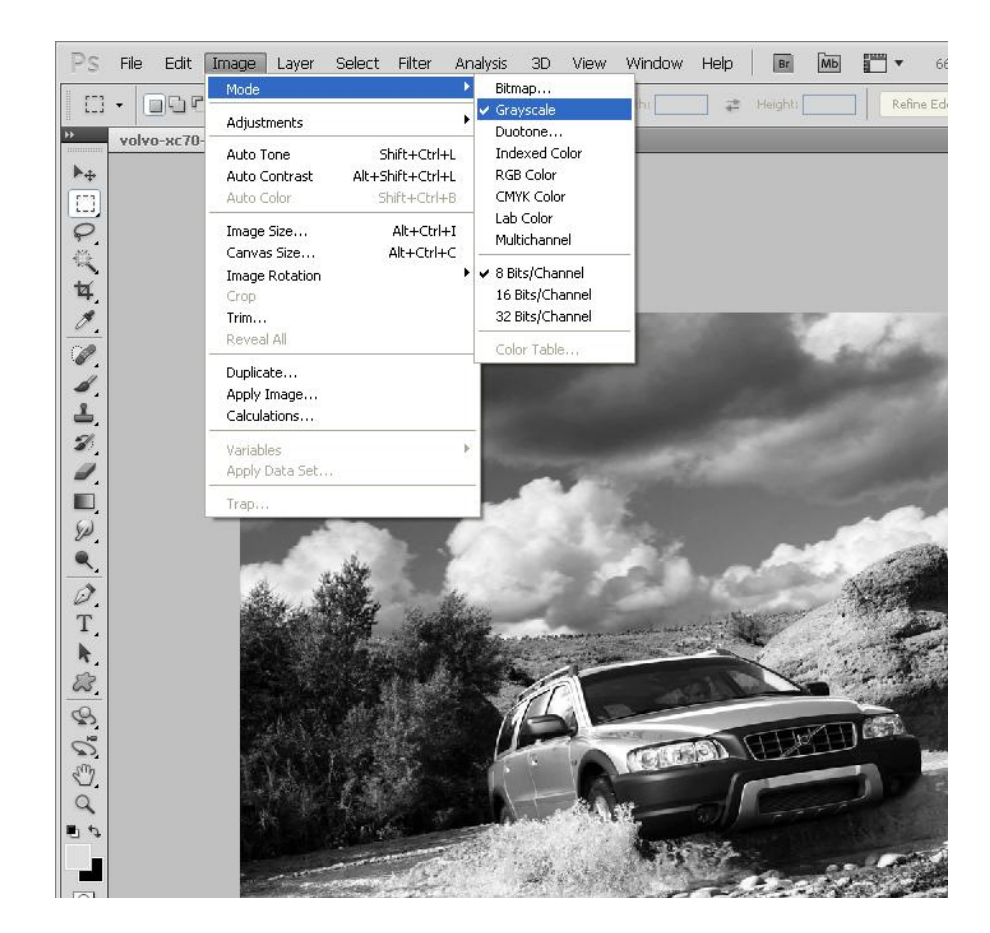

Затем в галерее фильтров к копии слоя применим фильтр sketch→photocopy:

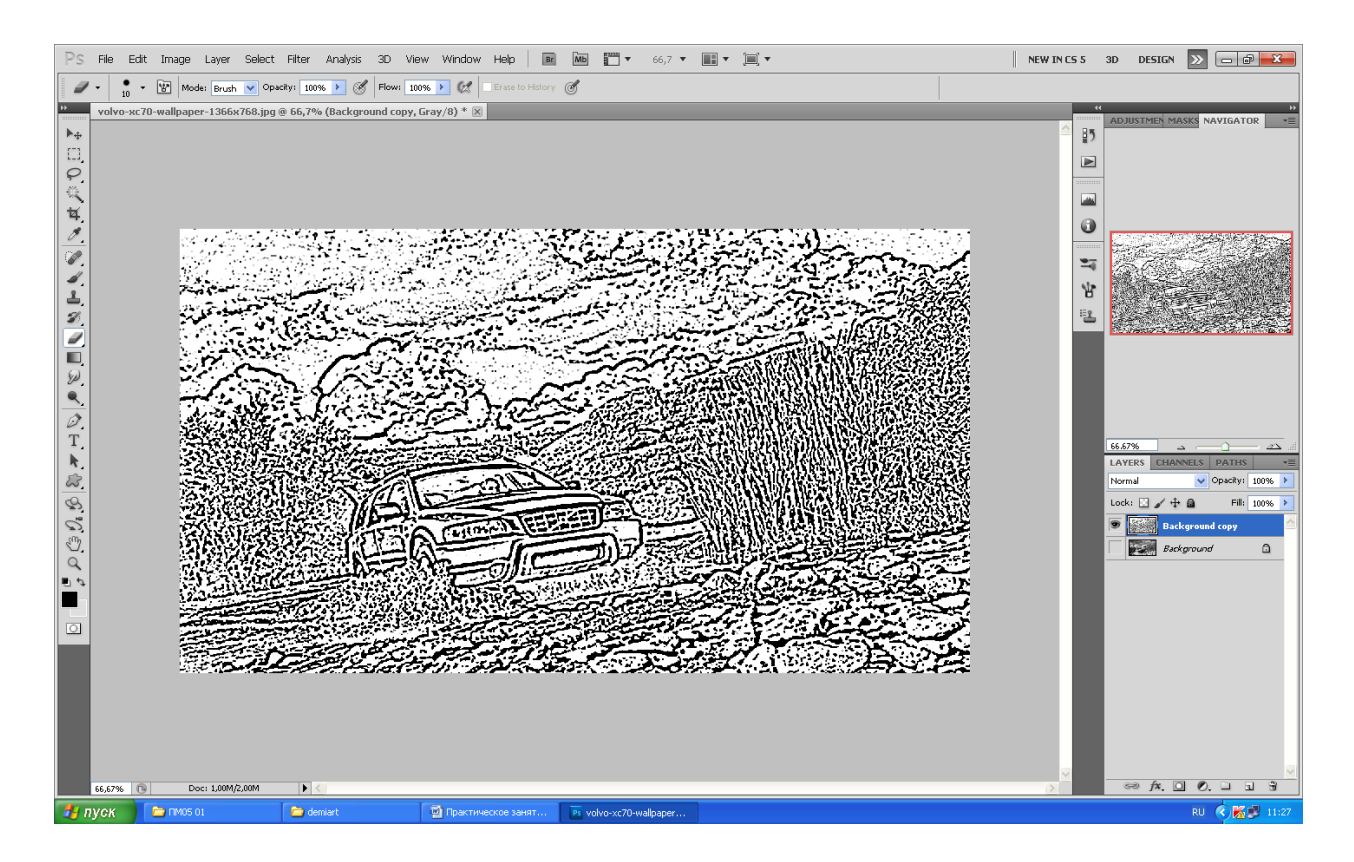

В этом нагромождении линий необходимо выбрать необходимые, а лишние удалить с помощью ластика, для чего воспользоваться разделом меню Выделение, а в нем выбрать выделение по цвету. После чего удалить фон в слое. Для удобства можно видеть оригинал изображения:

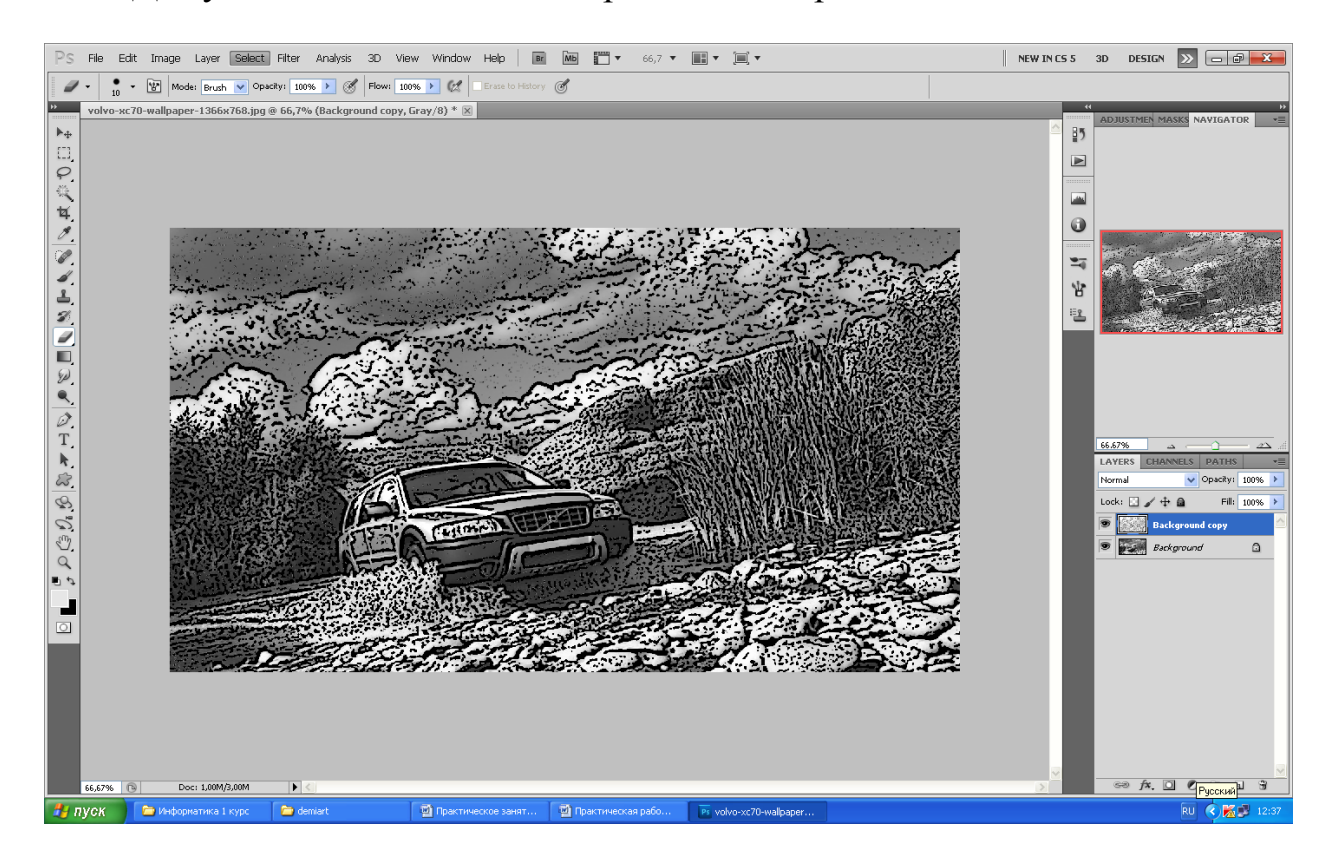

После ручной обработки изображения получим набросок:

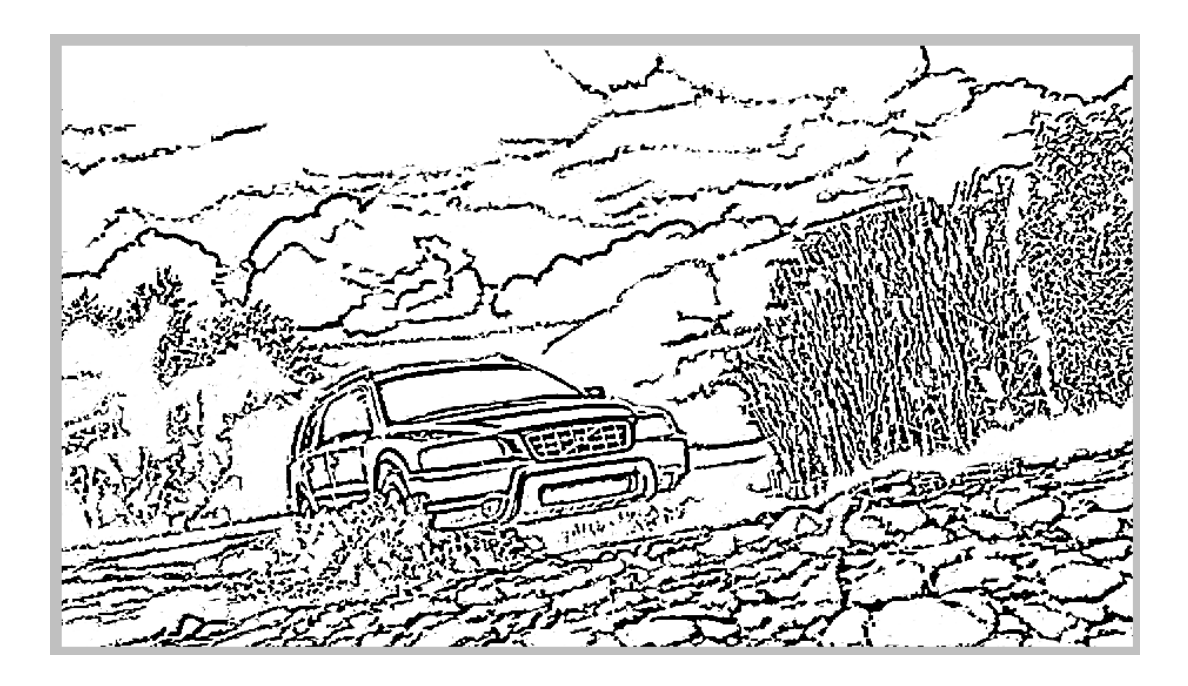

3 Загружаем фото, дублируем этот слой и выбираем Filter → Artistic → Cutout (фильтр - имитация - аппликация), сменим режим его наложения на Hard Light (Жесткий свет). Теперь сделаем дубликат этого слоя и получим вот такой эффект:

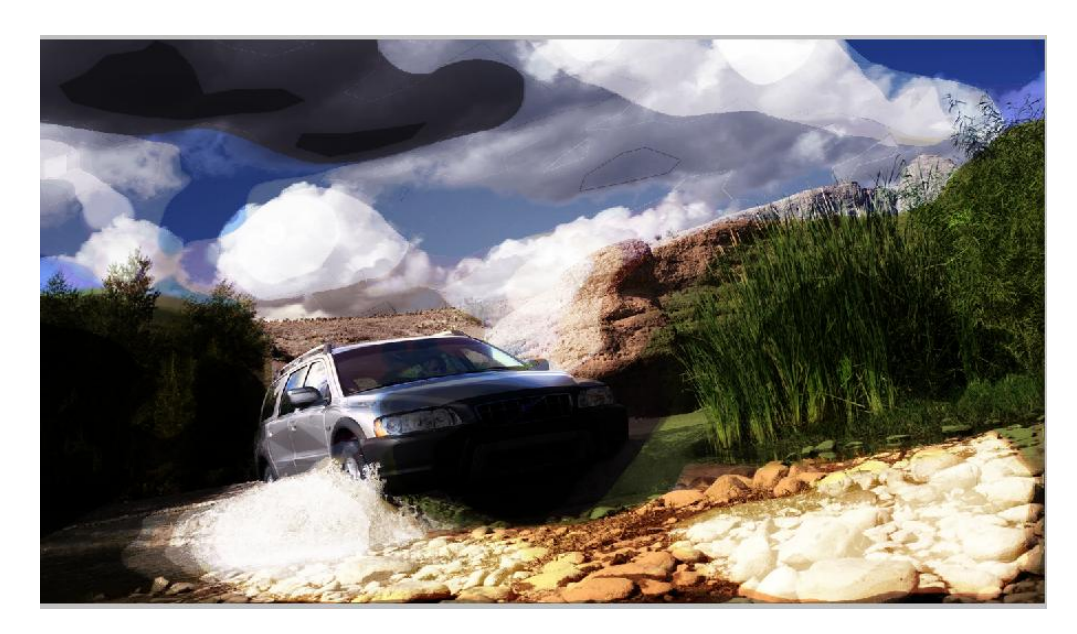

Теперь мы видим, что основная часть нашей фотографии стала слишком черной, это не очень красиво. Используем ластик с большой мягкой кистью, наносим примерно следующие пятна:

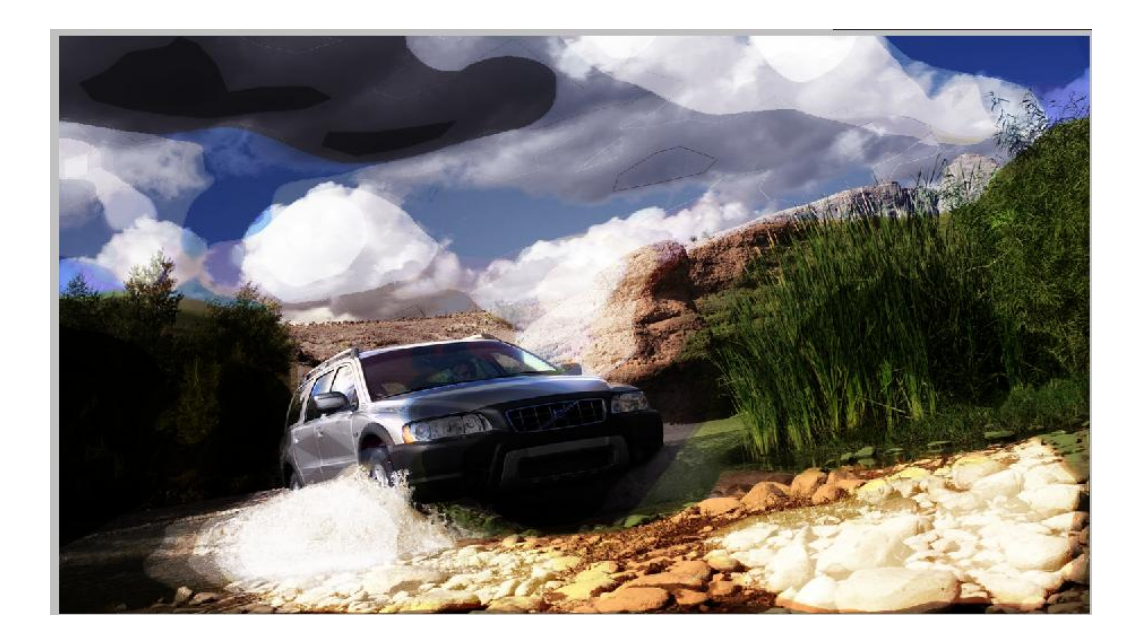

Возвращаемся на слой background (задний план), дублируем его снова, и ставим поверх всех слоев. Идем Filter > Sketch > Chrome (фильтр - эскиз хром), сменим режим наложения на soft light (мягкий свет), получим вот такой эффект:

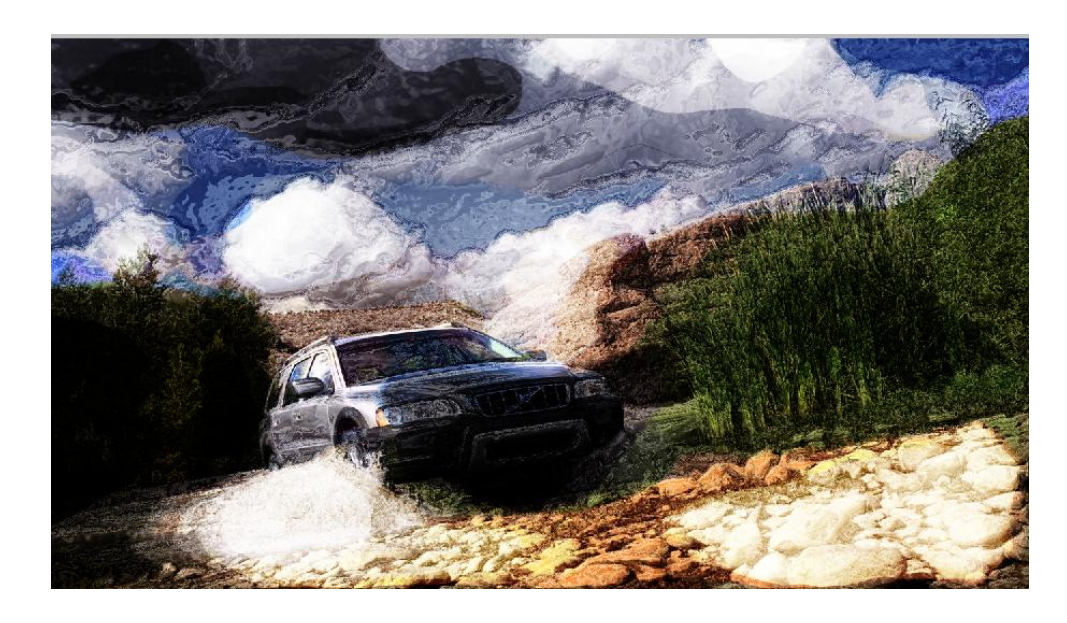

Еще раз дублируем слой background (задний план) и ставим дубликат поверх остальных слоев. Идем в Filter > Noise > Median (фильтр - шум - медиана) и ставим радиус 30, устанавливаем подходящие настройками: Colour Balance (цветовой баланс), Shadow (тень), Curves (кривые) и, наконец, получаем освещение нашей работы:

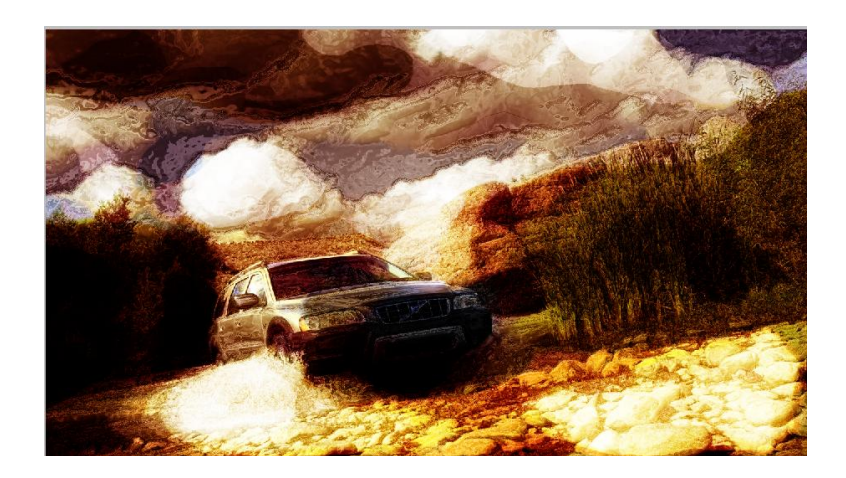

# **Пример 2**

Используем изображение

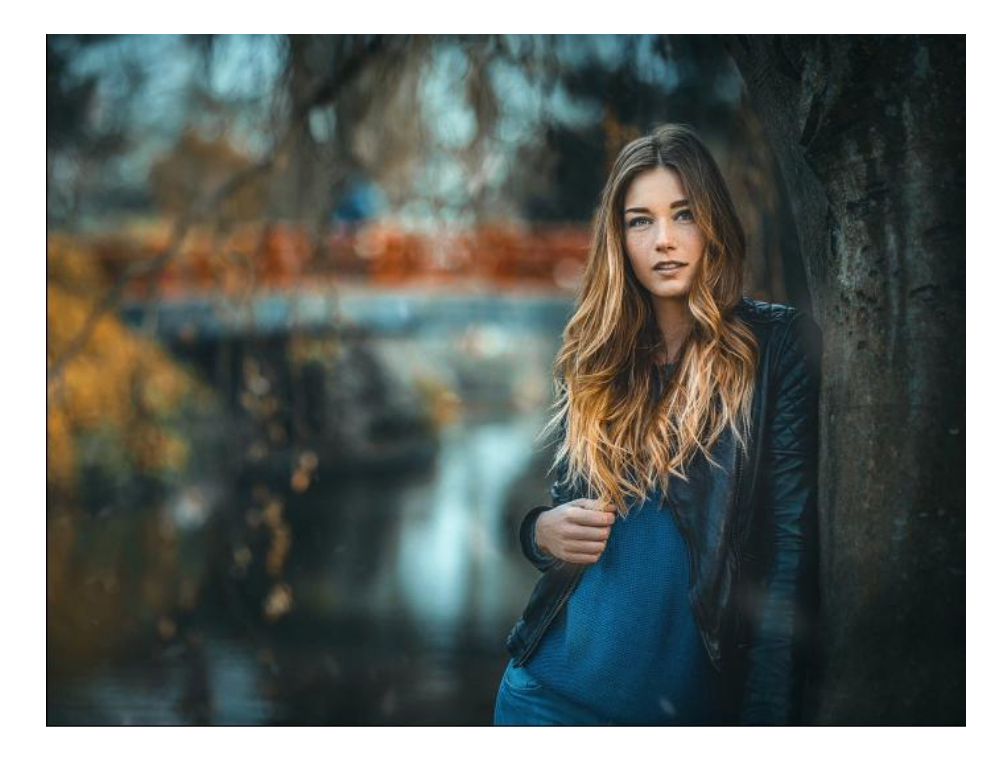

Дублируем его, применяем к копии фильтр Скетч → Простой карандаш

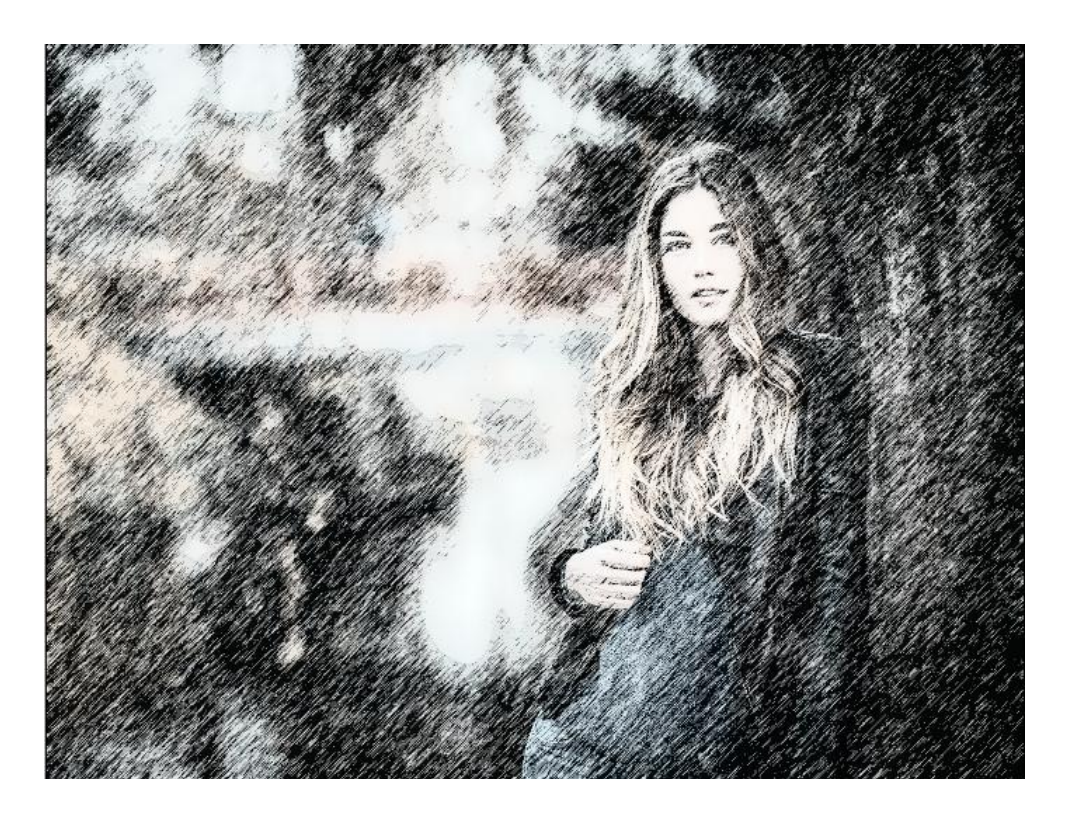

Выберем на панели слоев способ наложения как умножение

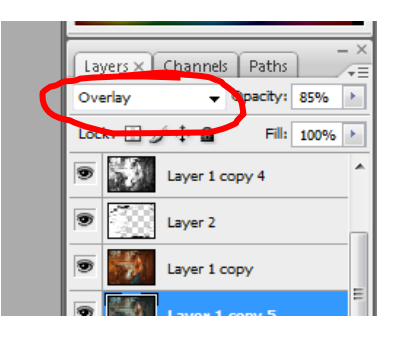

Получим

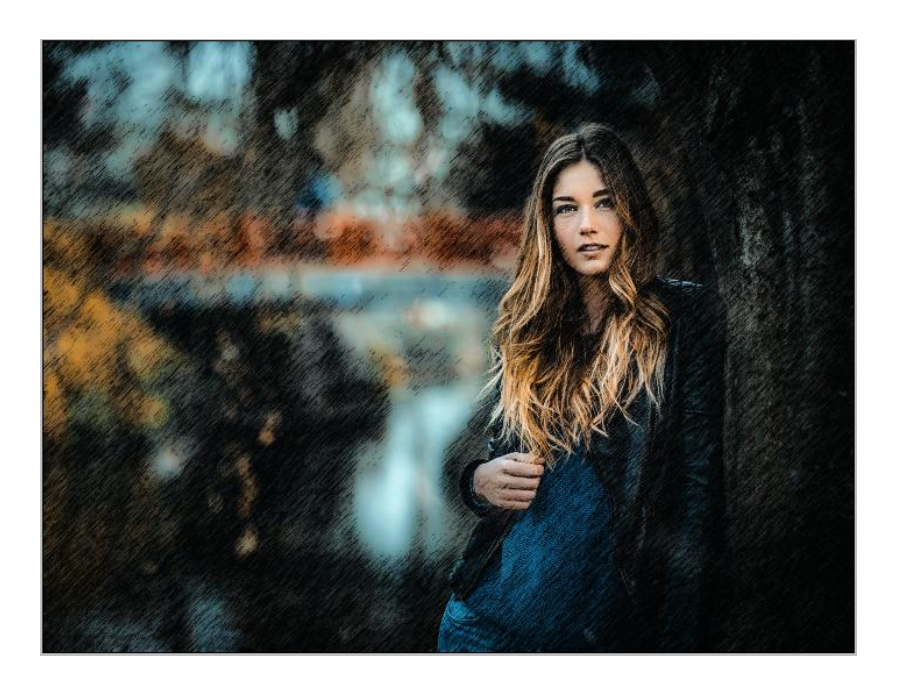

Снова дублируем основной слой, применяем фильтр Апликация

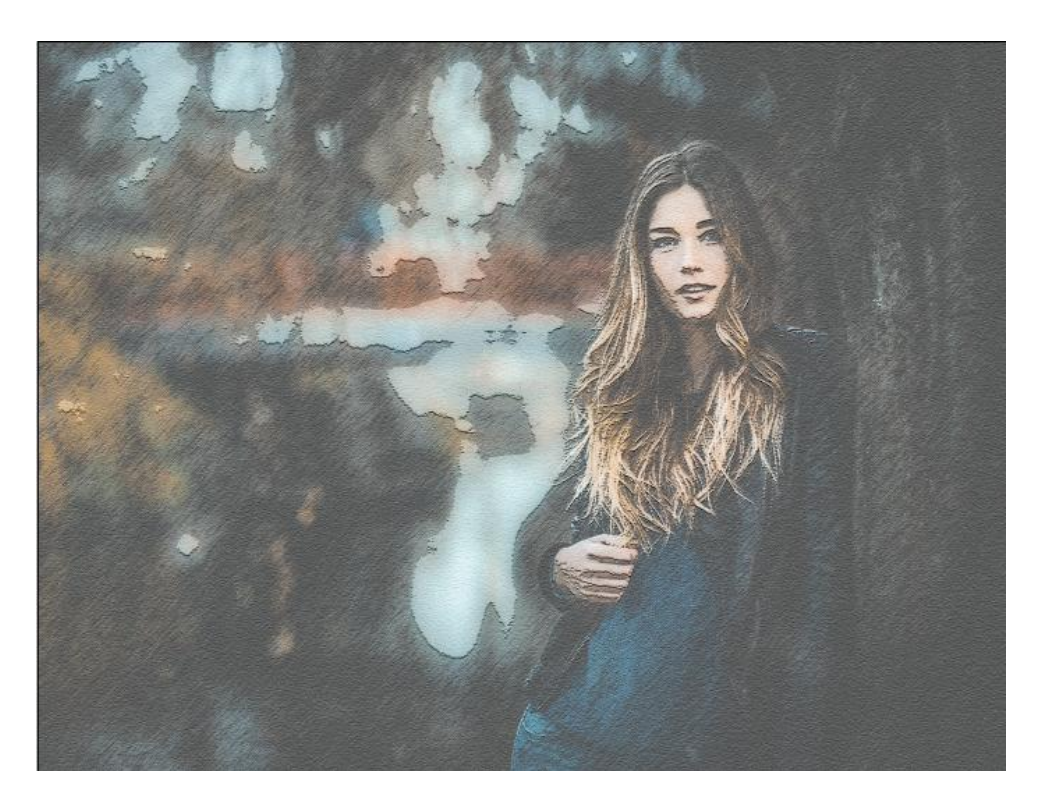

# Способ наложения - перекрытие

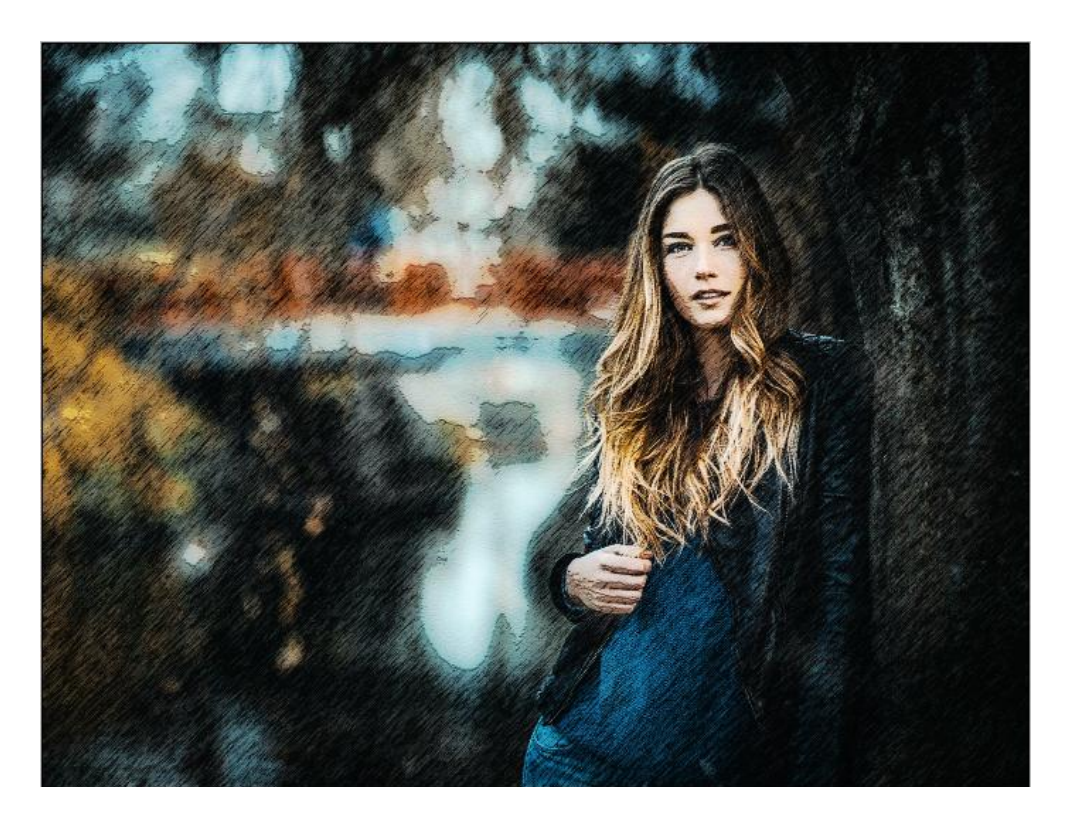

Еще копия и фильтр Фотокопия:

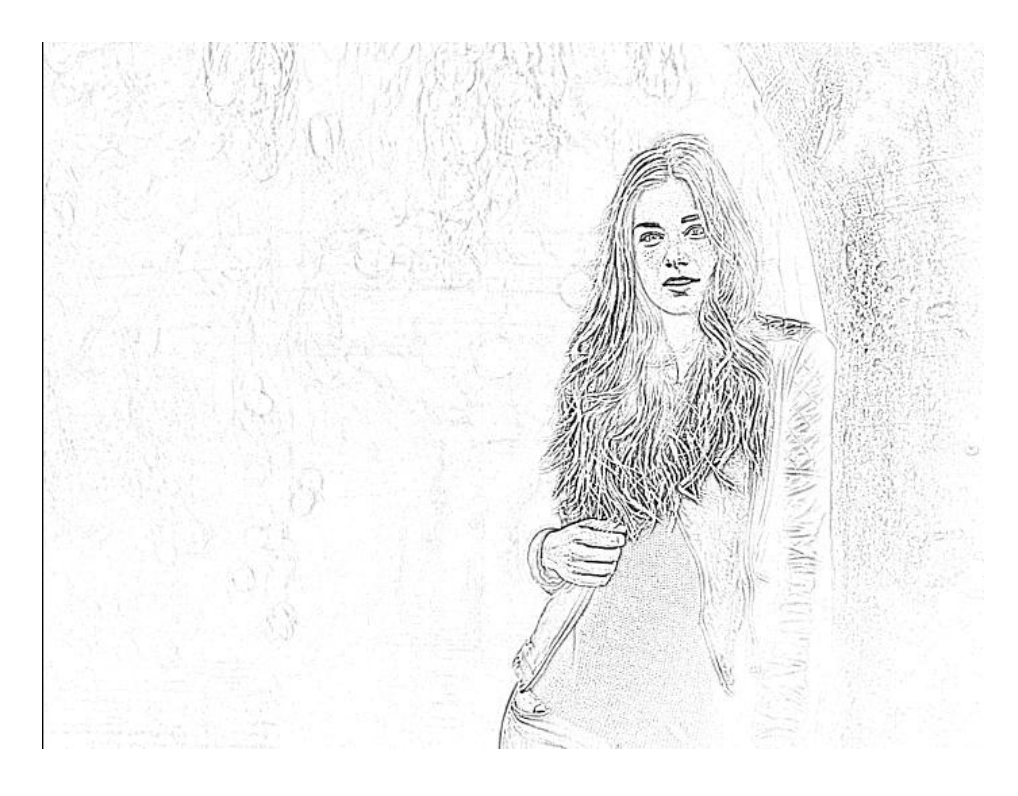

Способ наложения - перекрытие

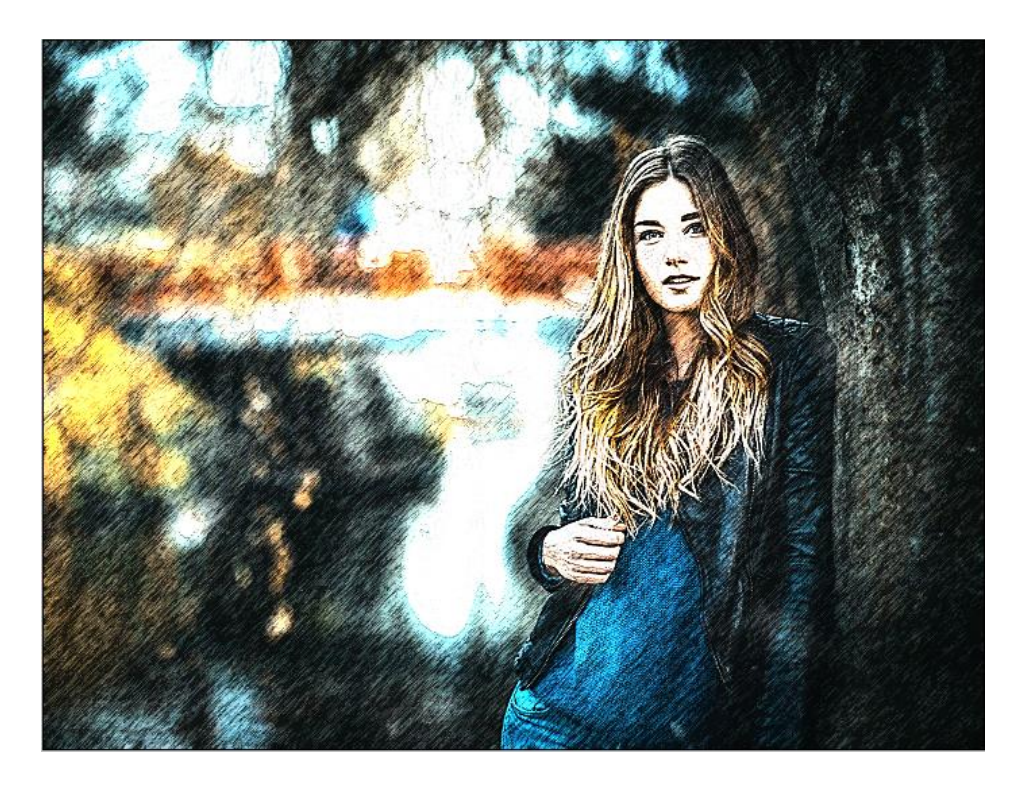

Еще копия и изменение цвета с помощью пункта меню Изображение  $\rightarrow$ Вариации. Добавим желтого, красного и фиолетового цветов:

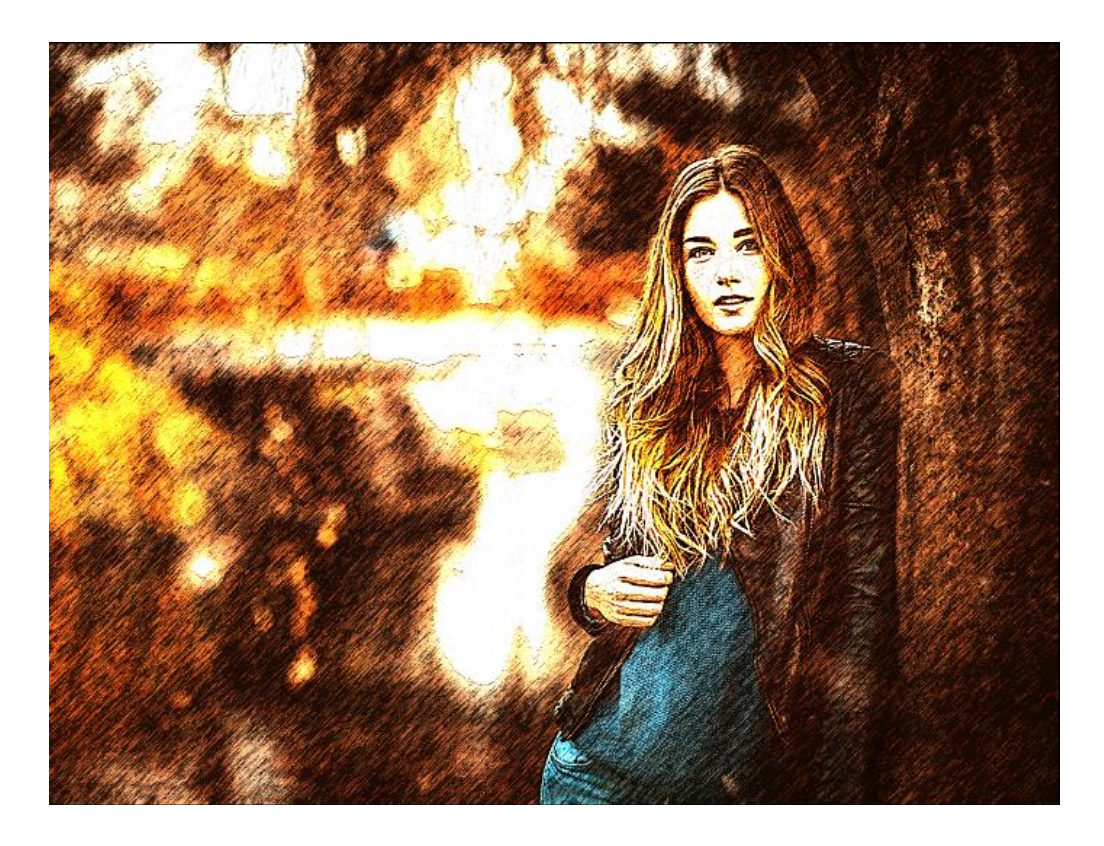

И снова перекрытие перекрытие:

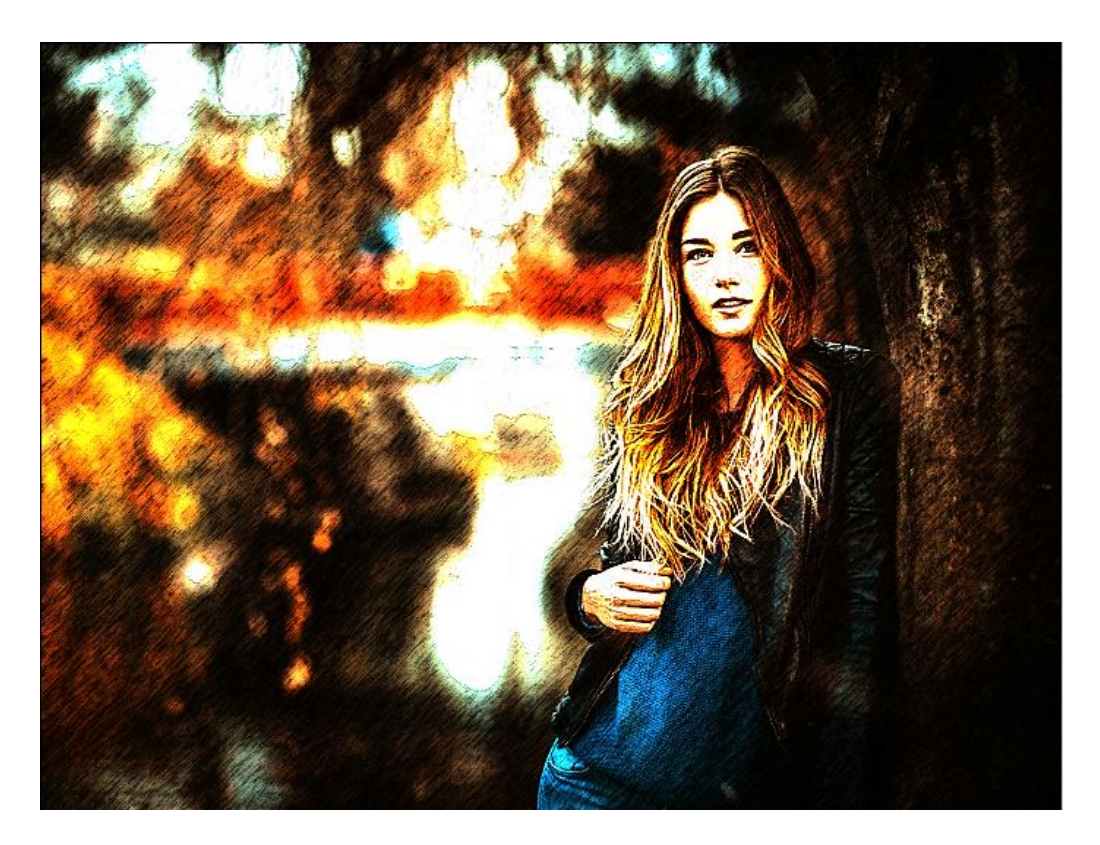

Добавим кляксу:

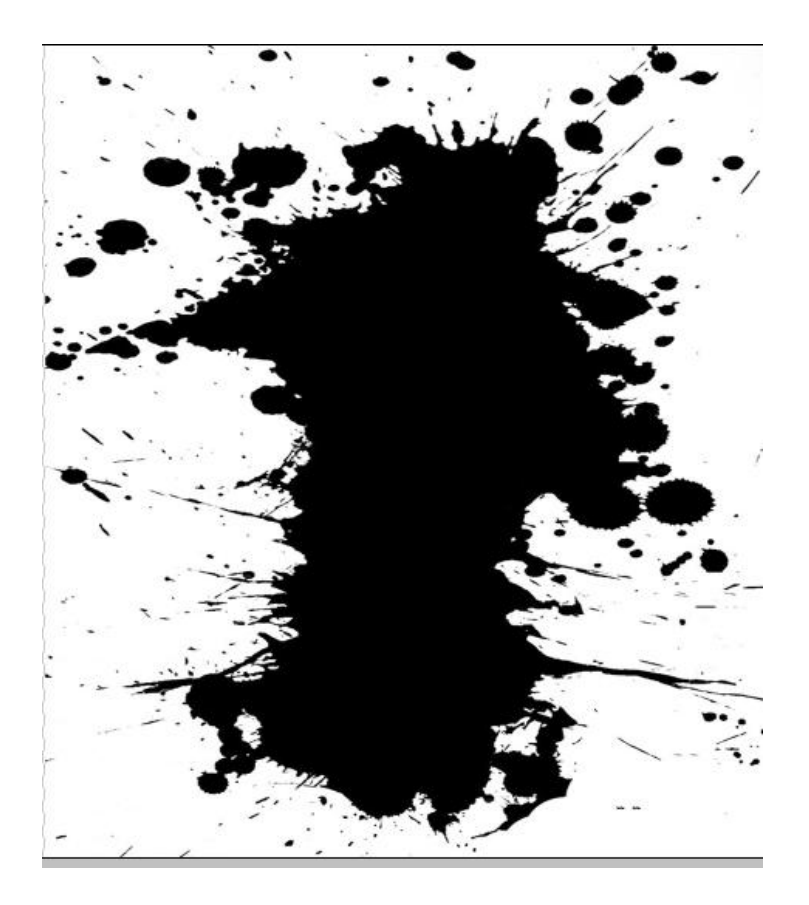

Поставим ее в нужное место на панели слоев и выберем способ наложения осветление, получим результат:

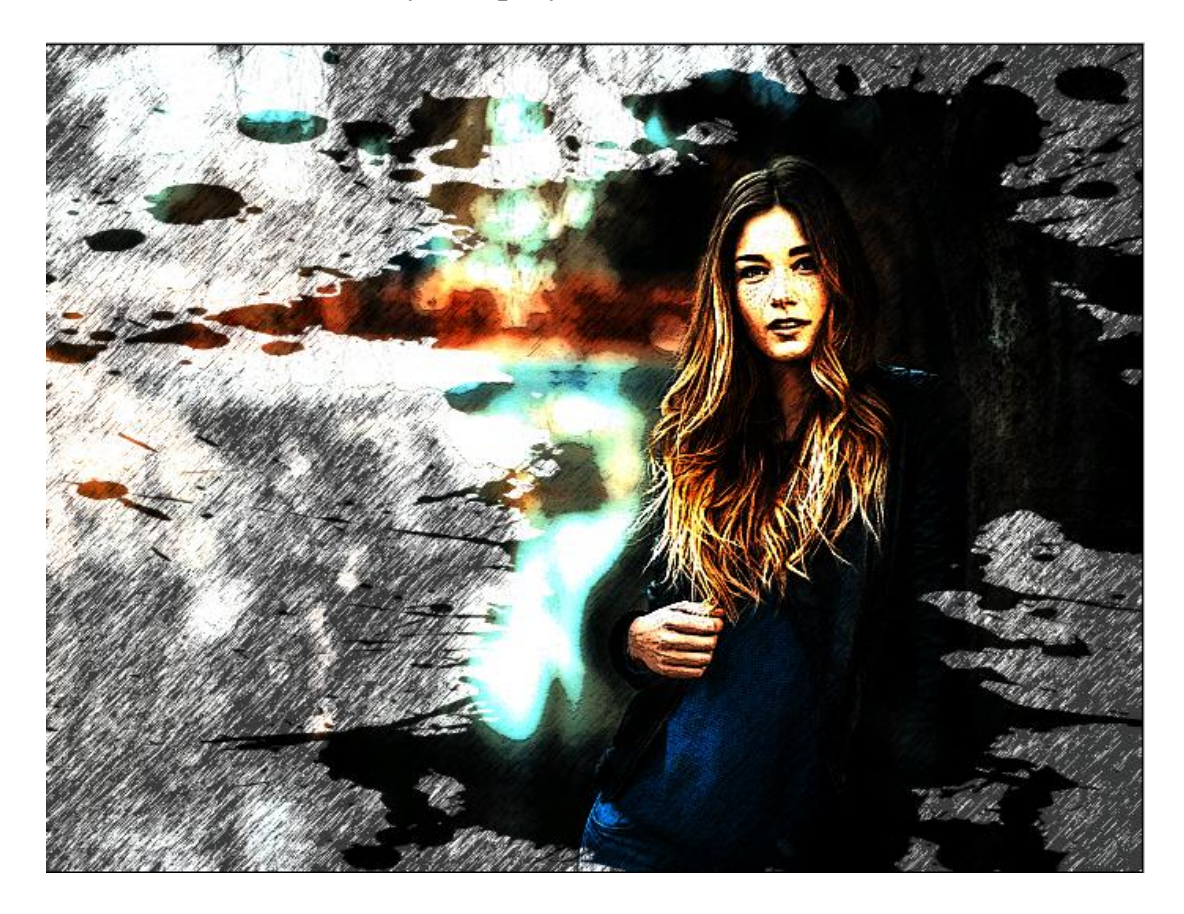

# **Пример 3**

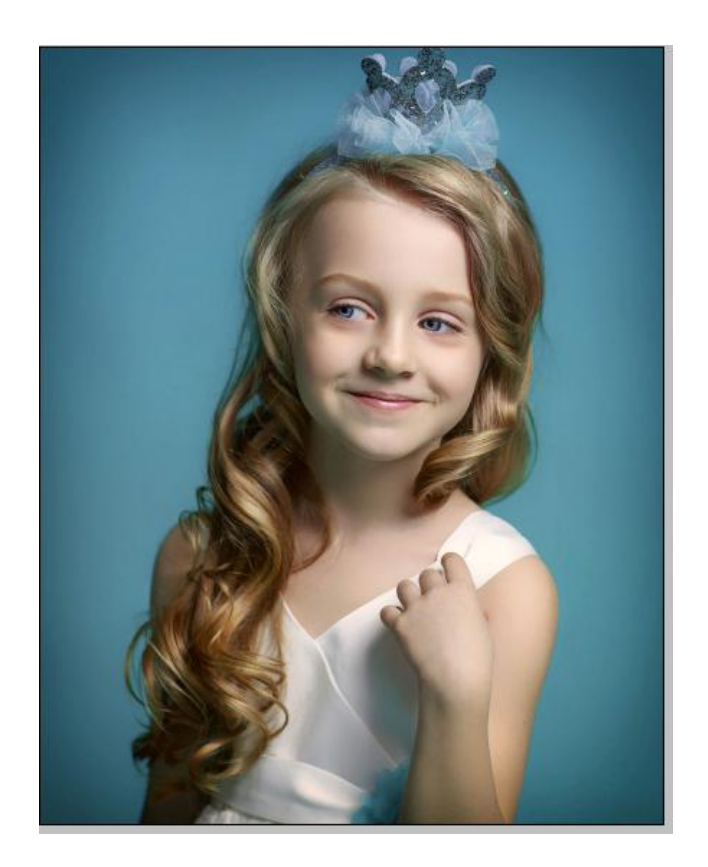

1 Чтобы сделать из фото набросок, сначала преобразуем фото в монохромное изображение, Для этого выберем в меню Image, а там Mode, дублируем слой, к копии применяем фильтры:

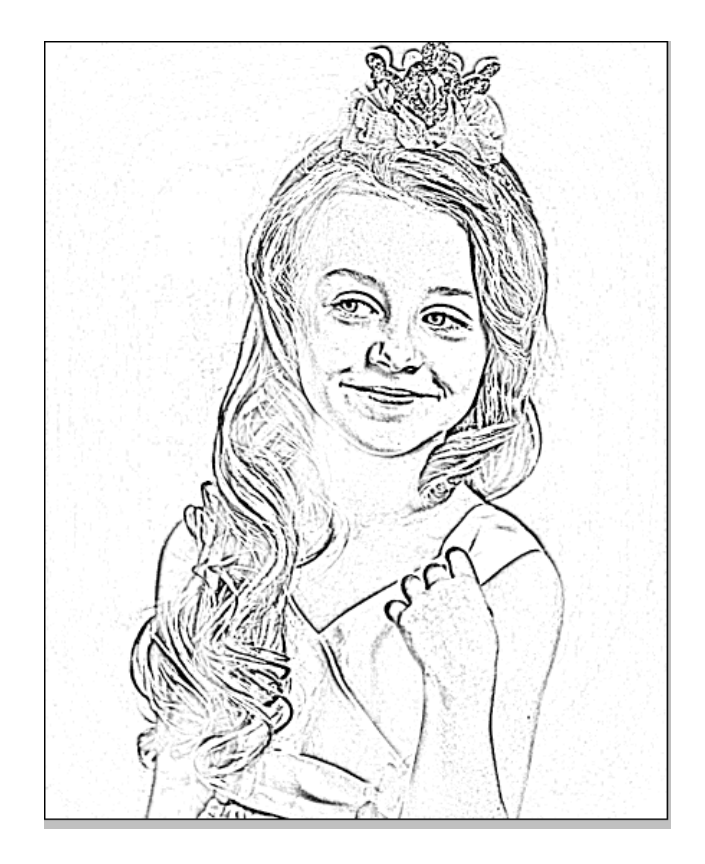

Иногда этого бывает достаточно, просто очистить ластиком лишние линии, здесь этого не достаточно, поэтому попробуем дополнительные фильтры, но прежде выберем контуры, для этого используем выделение по цвету: Select → Color Range. Отрегулируем Fuzziness четкость, скопируем и вставим (изображение появится в новом слое. Уберем лишнее ластиком:

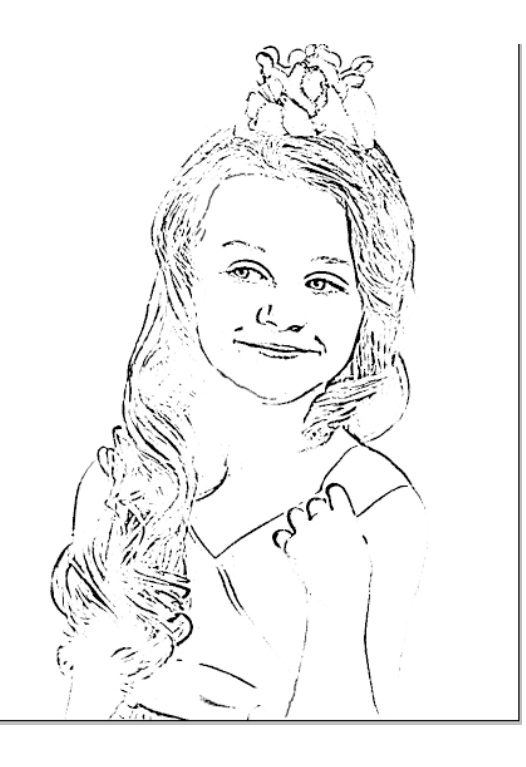

Снова дублируем начальную картинку, пробуем применить другие фильтры из галереи фильтров, например, стилизацию, подвигаем рычаги настроек:

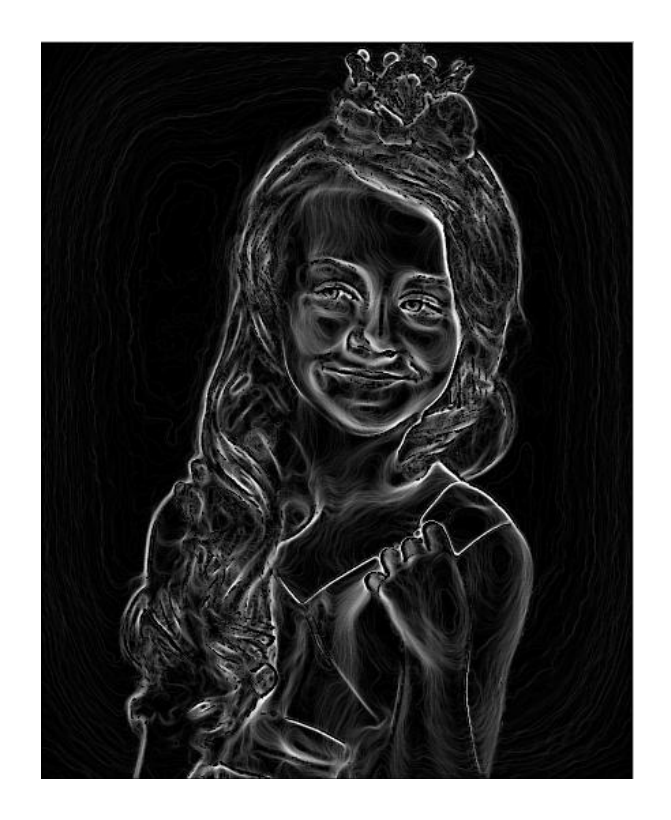

Теперь инвертируем изображение (Изображение → Настройка → Инвертировать:

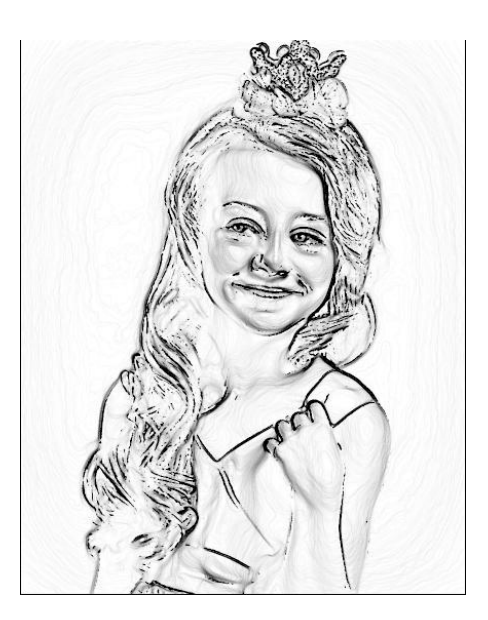

Снова используем выделение по цвету: Select → Color Range. Отрегулируем Fuzziness четкость, скопируем и вставим изображение, обработаем ластиком, в некоторых местах можно добавить линии, которых не хватает:

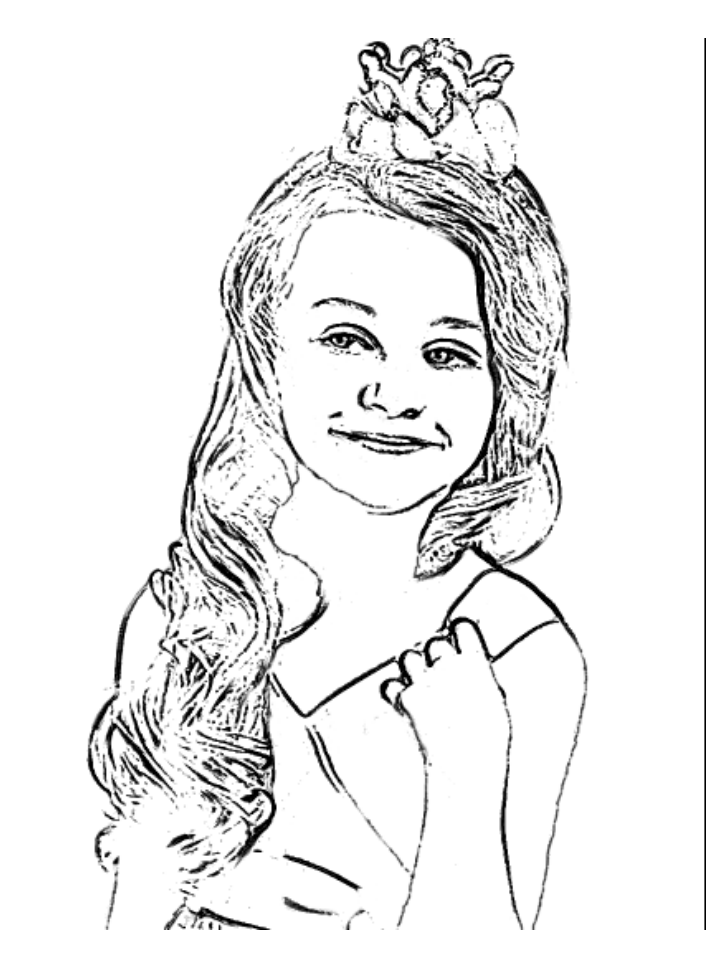

# **Задание 2**

Для создания коллажа выберем тему, найдем необходимые изображения.

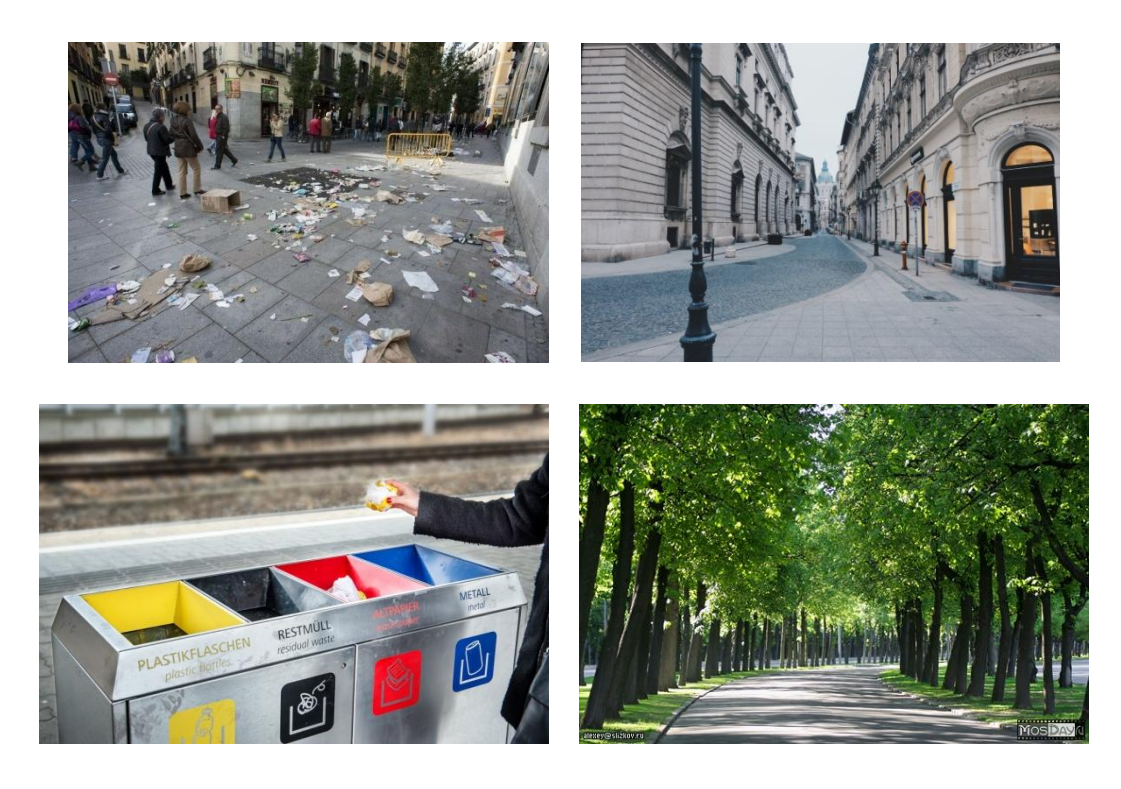

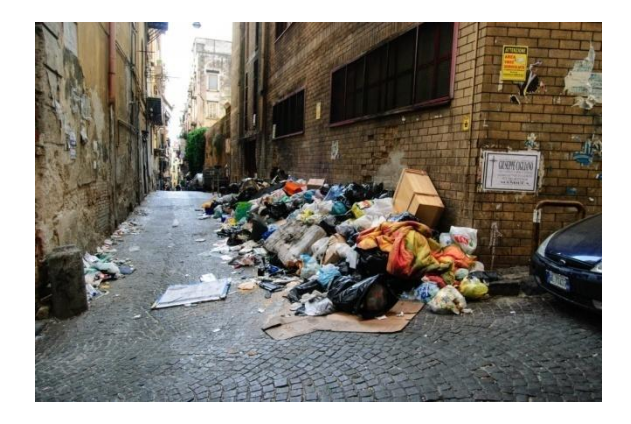

Откроем файлы в Adobe Photoshop, установим одинаковые размеры и разрешение изображений, вырежем нужные фрагменты.

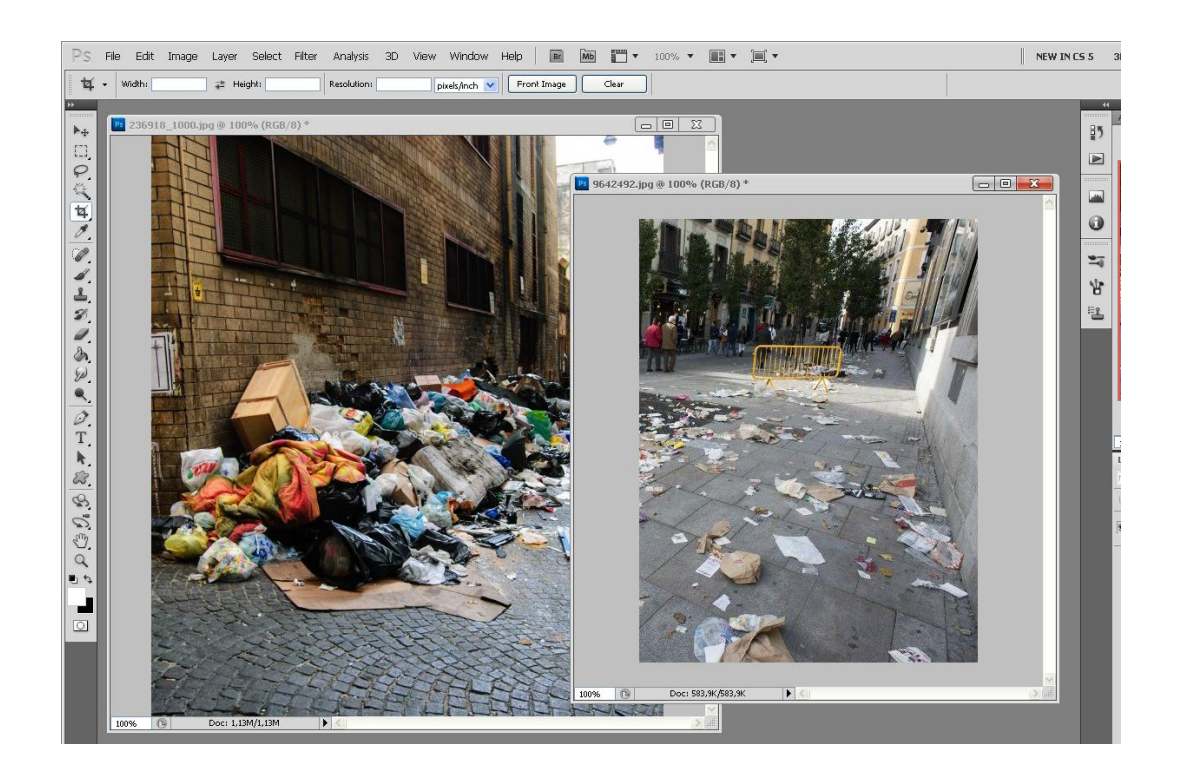

Далее создадим новый файл с подходящим размером холста, скопируем изображения в этот файл, при этом каждая фотография займет отдельный слой. Разместим фрагменты в правильном порядке

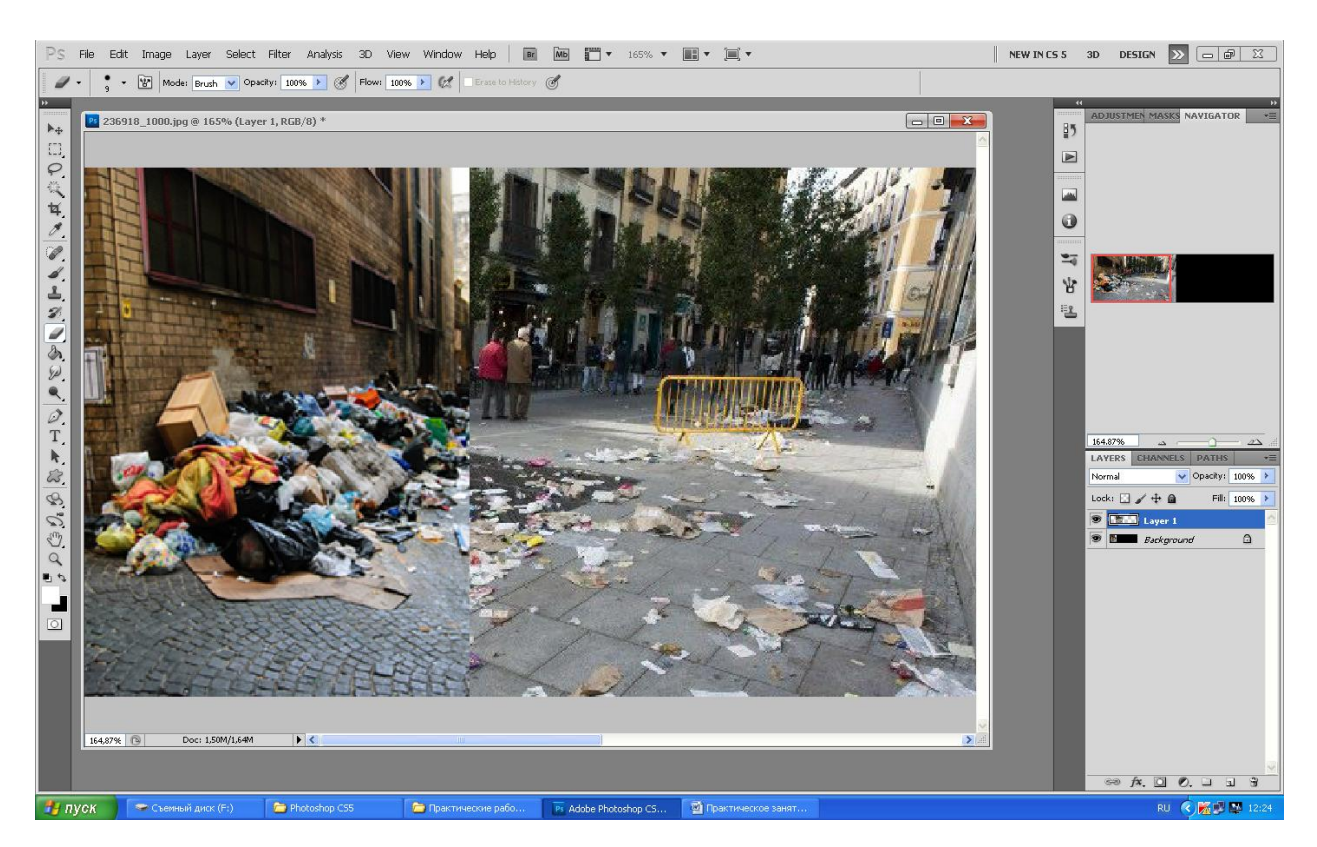

Чтобы переход между изображениями был плавным, обработаем край фотографии ластиком с размытыми краями, нажимом около 50 % и прозрачностью 15-20 %

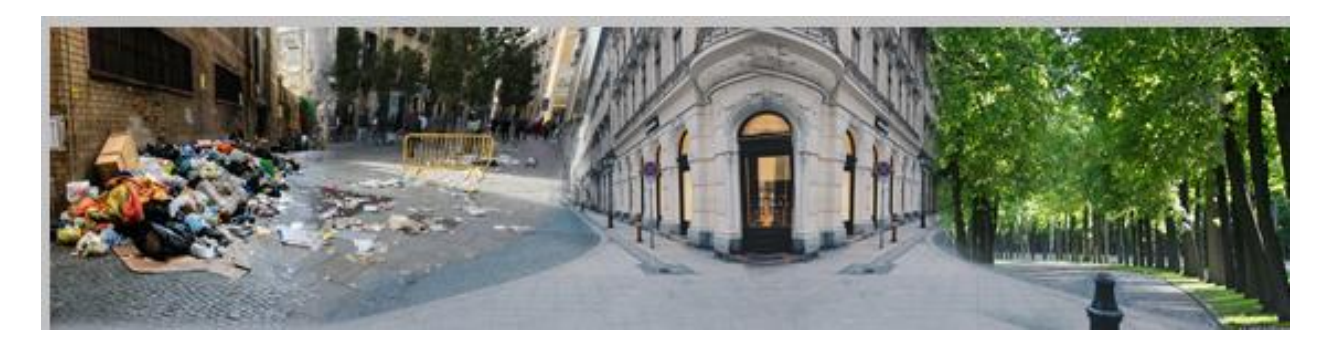

Фон готов, добавим передний план, предварительно вырезанный из сюжета:

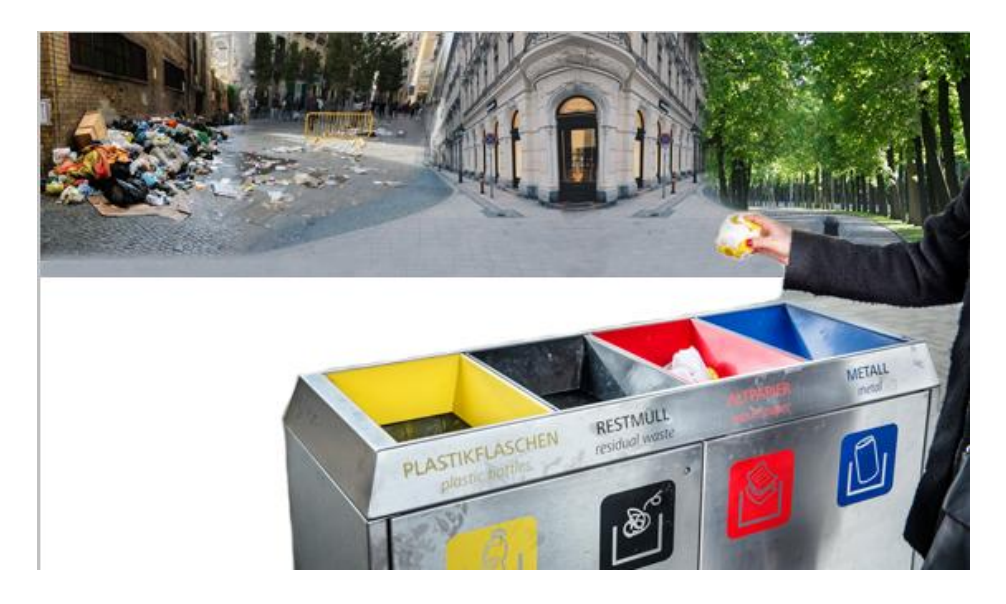

Заполним свободное пространство с помощью инструмента Штамп, добавим оформленный текст, получился плакат

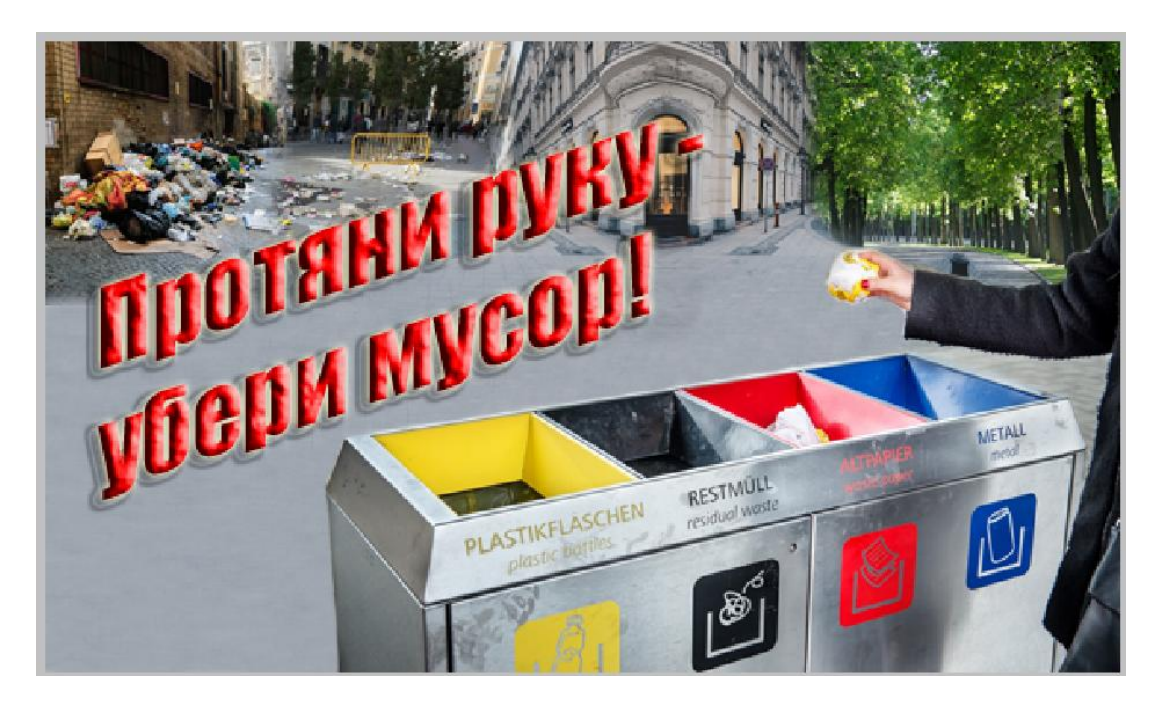

Фон забирает внимание, необходимо его размыть с помощью фильтра Размытие по Гауссу, для усиления эффекта в левой части добавим градиент в

новом слое, залитом на 40 % с прозрачностью 50 %. Для окончательной обработки пройдем вдоль края изображения переднего плана инструментом Размытие. Получим результат:

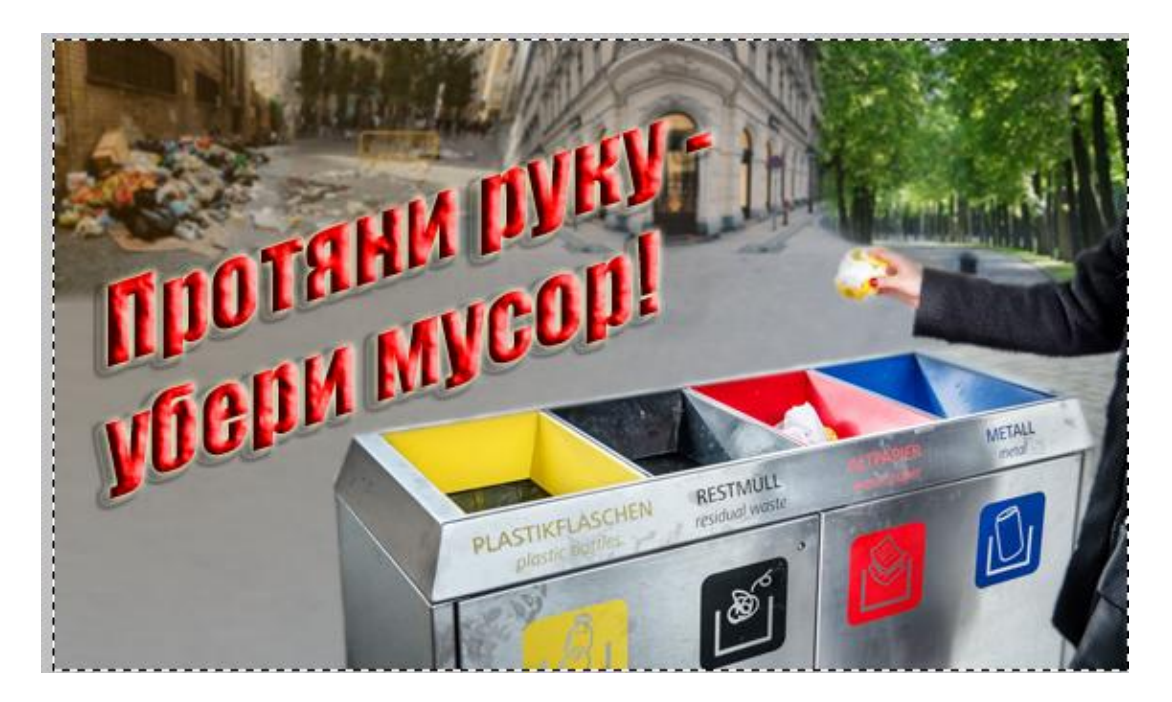

Примеры:

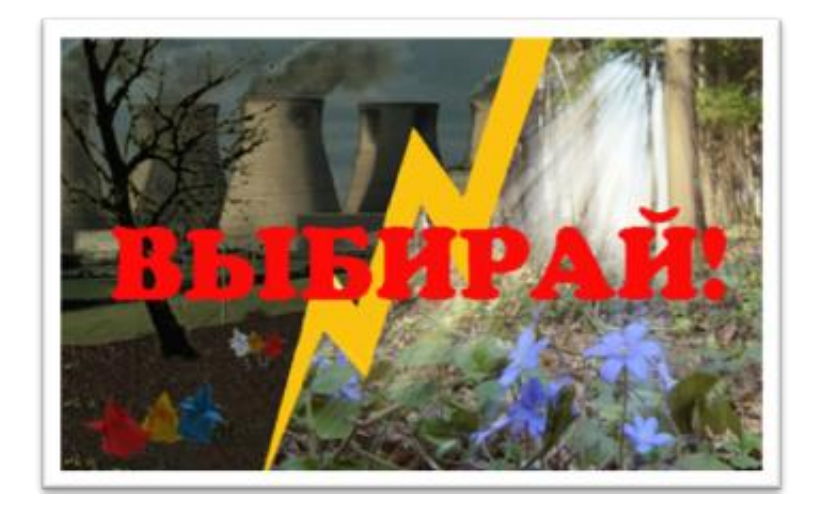

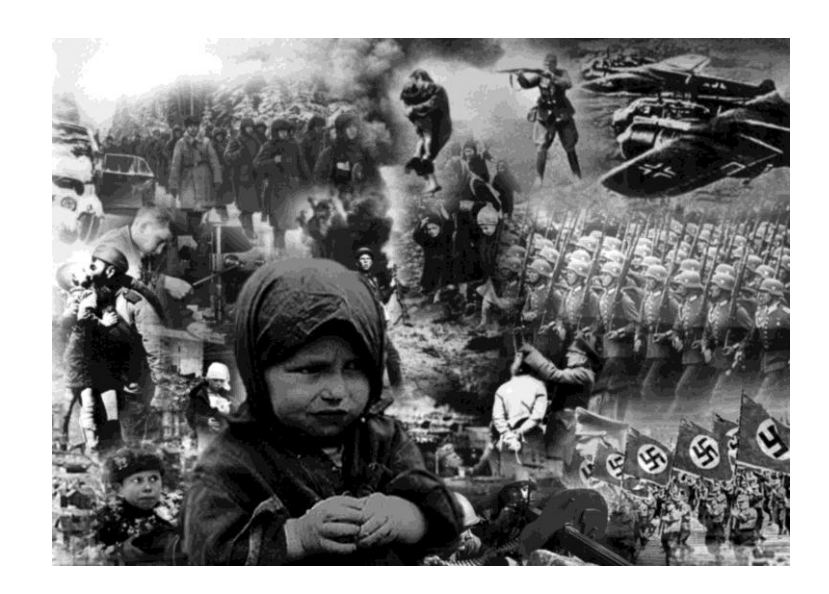

## **6 Содержание отчета**

- 1. Название работы
- 2. Цель работы
- 3. Порядок выполнения работы

4. Файл, созданный редактором Photoshop PR8-XXX, где XXX фамилия студента.

- 5. Ответы на контрольные вопросы
- 6. Вывод

### **7 Контрольные вопросы**

- Как создать новый слой в Photoshop.
- Назовите все способы копирования слоя в Photoshop.
- Как сделать невидимым слой в Photoshop.
- Виды фильтров в Photoshop.
- Как удалить слой в Photoshop.
- Перечислите используемые в лабораторной работе фильтры Photoshop.

### **8 Перечень литературы**

- Компьютерная графика. Учебник / М.Н. Петров, В.П. Молочков СПб.: Питер, 2008-736с.
- Кириленко А.П. Photoshop CS4 стань профессионалом! СПб.:Питер; Киев: Издательская группа BHV, 2009
- Сергеев А.П., Кущенко С.В. Основы компьютерной графики. AdobePhotoshop иCorelDraw – два в одном. Самоучитель. – М.: ООО «И.Д. Вильямс»,2009. – 544с.